### **MENOTYROS STUDIJŲ KRYPTIES STUDIJŲ PROGRAMŲ (DAILĖTYROS IR KURATORYSTĖS BAKALAURO, DAILĖS ISTORIJOS IR TEORIJOS MAGISTRO) BAIGIAMOJO DARBO TALPINIMO eLABa TALPYKLOJE INSTRUKCIJA STUDENTUI**

Lietuvos akademinės elektroninės bibliotekos (eLABa) svetainės [<https://www.elaba.lt>](https://www.elaba.lt/)skiltyje *Populiariausios nuorodos*

pasirinkite nuorodą **Teikti dokumentus į talpyklą** <**[https://talpykla.elaba.lt](https://talpykla.elaba.lt/)**>

ir suveskite savo prisijungimo duomenis:

Institucija – Vilniaus dailės akademija (VDA),

Vartotojo vardas – studento kodas VDA akademinėje informacinėje sistemoje,

Slaptažodis – 4 paskutiniai asmens kodo skaitmenys.

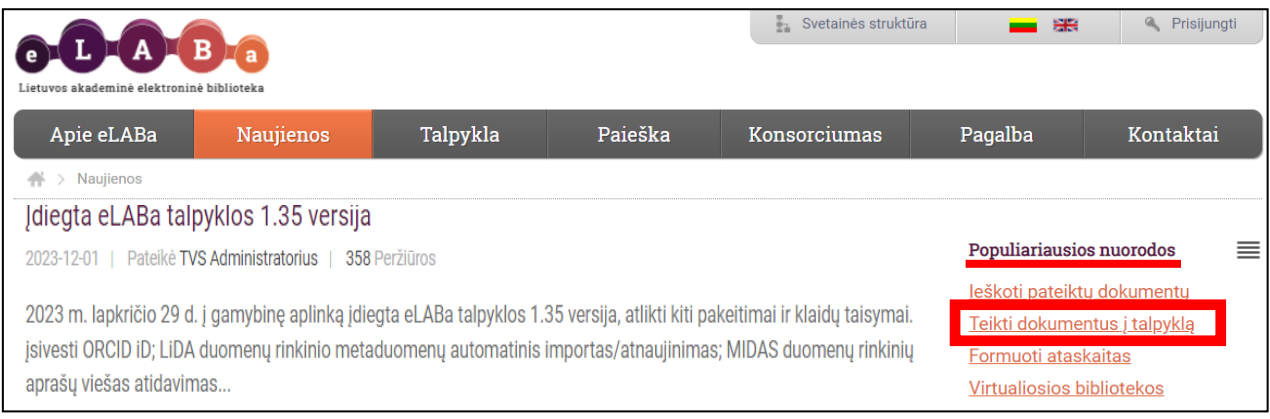

Pirmą kartą prisijungus, būtina sutikti su eLABa talpyklos saugos reikalavimais.

Prisijungę skiltyje Mano profilis patikrinkite savo duomenis ir atnaujinkite el. pašto adresą, jei reikia.

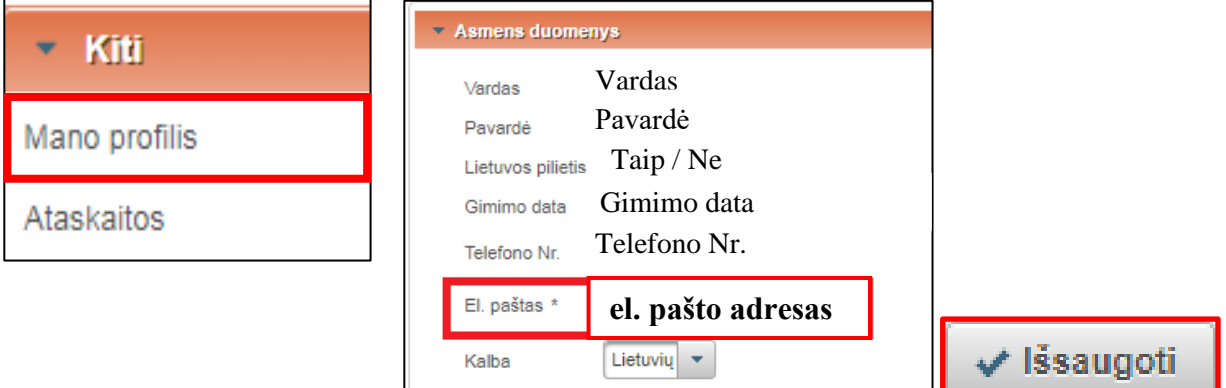

Puslapio viršuje pasirinkite **Naujas dokumentas**.

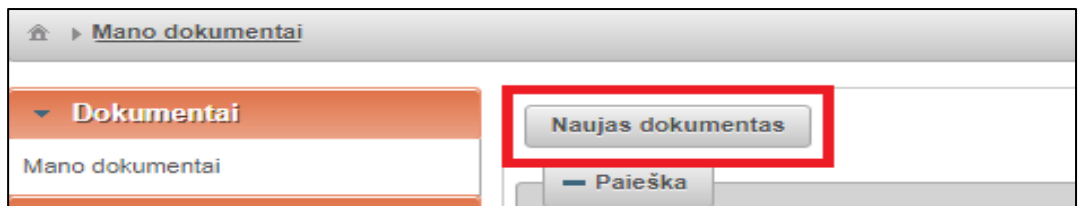

**Prašome pildyti tik laukus, kurie yra pažymėti žvaigždutėmis \* ir yra nurodyti šioje instrukcijoje**. **Kitų laukų prašome nepildyti.**

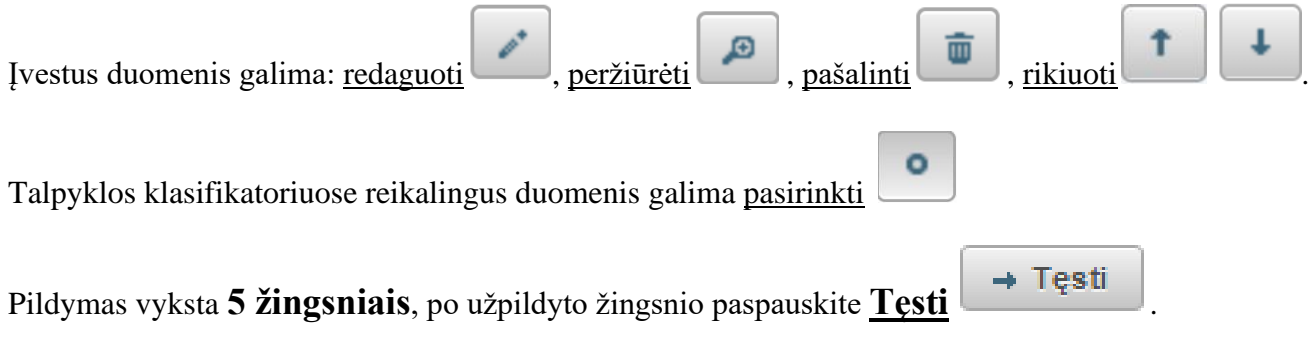

# **ŽINGSNIS 1**

Bendri duomenys: pasirinkite Dokumento tipas – **ETD** ir atitinkamą Publikacijos rūšį: **Bakalauro darbas** arba **Magistro darbas**.

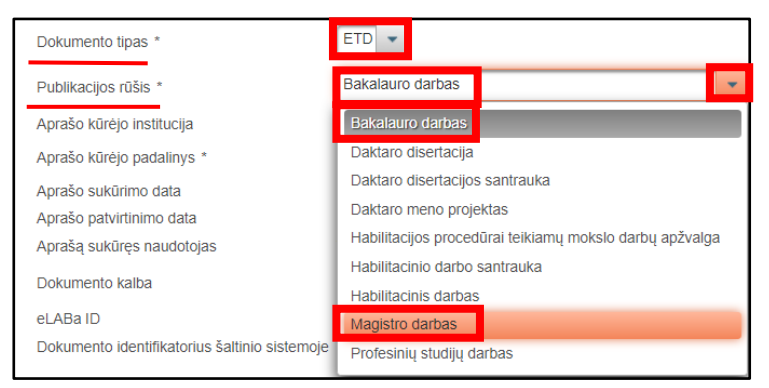

Įsitikinkite, kad teisingai nurodytas Aprašo kūrėjo padalinys. Jei reikia, pakeiskite jį, paspaudę

**Pasirinkti** Pasirinkti . Padalinių klasifikatoriuje suraskite reikiamą padalinį (fakultetą) ir pridėkite

ji, paspaudę mygtuką

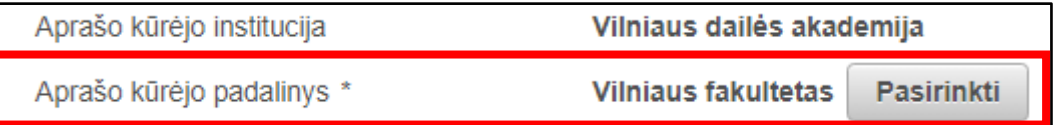

#### **Dokumento mokslo / meno kryptys –** paspauskite Pridėti mokslo / meno kryptį.

Pridėti mokslo / meno kryptį

Klasifikatoriuje ties Pavadinimas atlikite mokslo / meno krypties paiešką, įrašę **Menotyra**.

Pridėkite mokslo / meno kryptį **Menotyra**, paspaudę Pasirinkti klasifikatoriaus skiltyje Veiksmai.

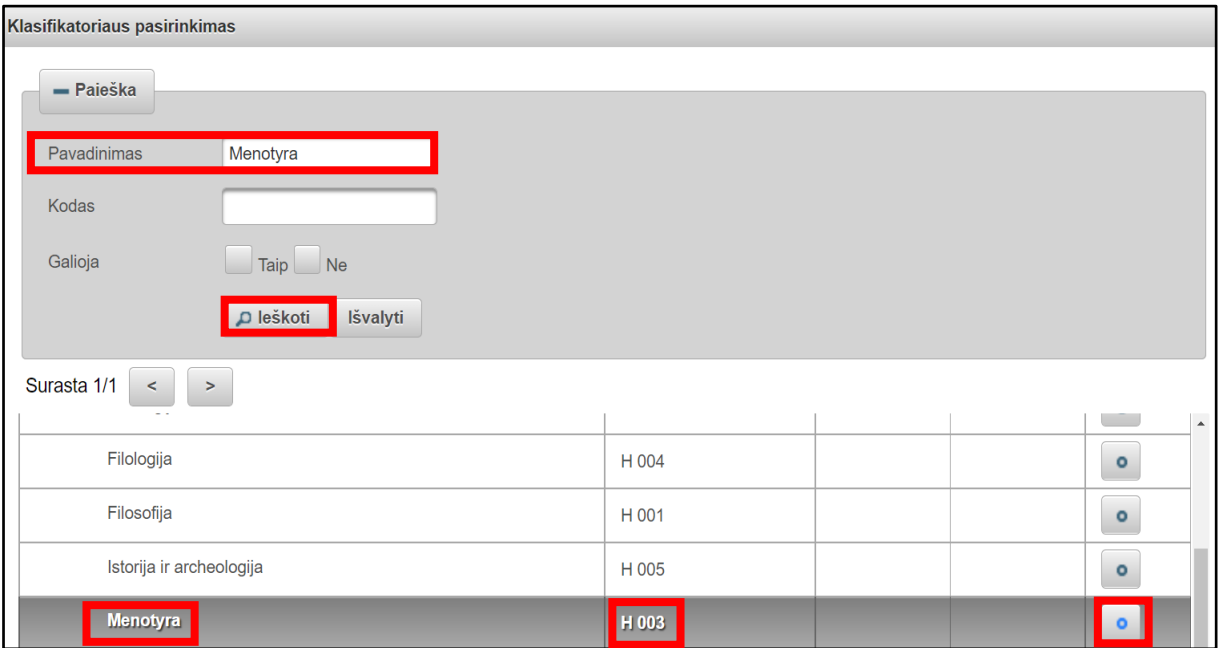

#### Pridėję mokslo / meno kryptį **Menotyra**, nurodykite jos Svorį procentais (**100 %**).

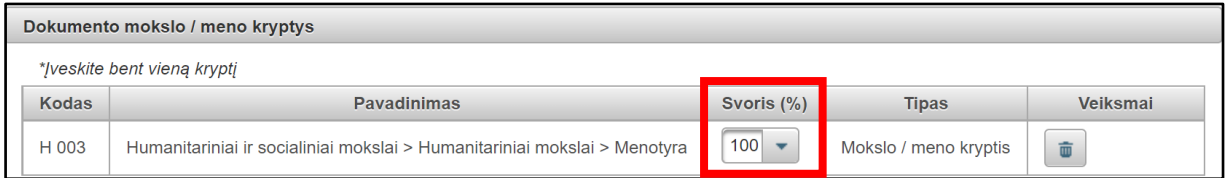

#### **Studijų sritys, krypčių grupės ir kryptys** – paspauskite Pridėti studijų kryptį

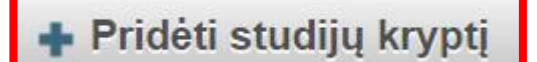

Klasifikatoriuje ties Pavadinimas atlikite studijų krypties paiešką, įrašę **Menotyra**.

Pridėkite studijų kryptį Menotyra, paspaudę Pasirinkti klasifikatoriaus skiltyje Veiksmai.

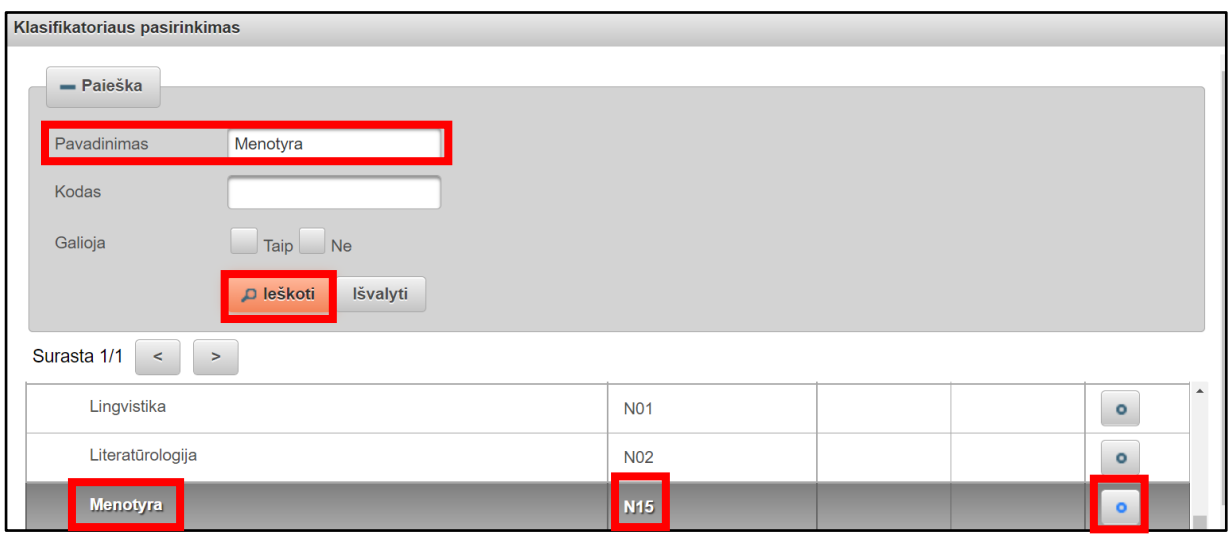

## **ŽINGSNIS 2**

**Antraštė, anotacija, reikšminiai žodžiai**: lietuvių ir anglų kalbomis mažosiomis raidėmis nurodykite įkeliamo darbo pavadinimus (antraštes), anotacijas ir 3–5 reikšminius žodžius, atskiriant juos kabliataškiais. Antraštės ir reikšminių žodžių eilučių pabaigose taškas nededamas.

Duomenis įveskite paspaudę Pridėti  $\Box$  Pridėti ir išsaugokite paspaudę Patvirtinti  $\Box$ Patvirtinti

Užpildytų laukų pavyzdys:

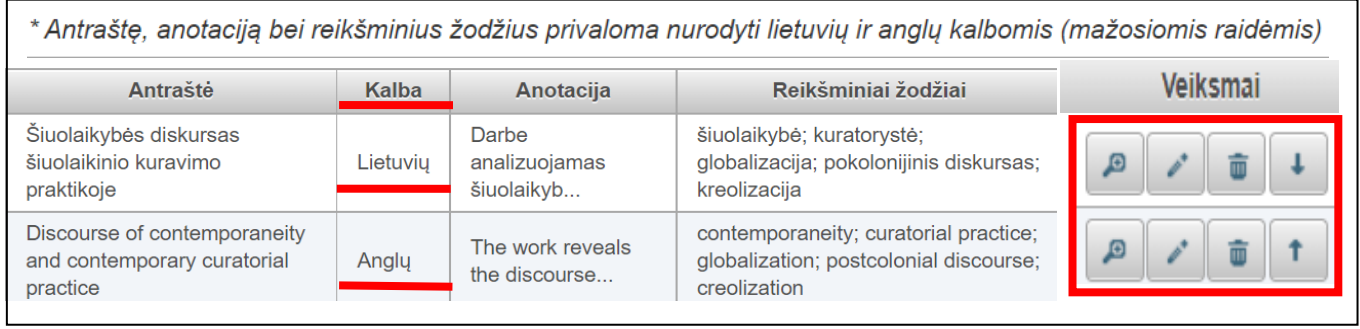

**Autoriai**: autoriaus duomenys įkeliami automatiškai.

Įsitikinkite, kad teisingai nurodomas Jūsų vardas, pavardė, institucija ir padalinys (fakultetas).

### **ŽINGSNIS 3**

**Fiziniai duomenys**: nurodoma registruojamo darbo apimtis puslapiais, pavyzdžiui, 80 p.

**ETD papildomi laukai** – palikite automatiškai nurodytą instituciją Vilniaus dailės akademija.

**Darbo gynimas**: įrašykite gynimo datą ir pasirinkite savo padalinį (fakultetą) iš klasifikatoriaus.

**Kiti atsakingi asmenys**: nurodykite savo baigiamojo darbo vadovą, paspaudę Pridėti atsakingą asmenį ir pasirinkę jį iš eLABa sistemos naudotojų sąrašo.

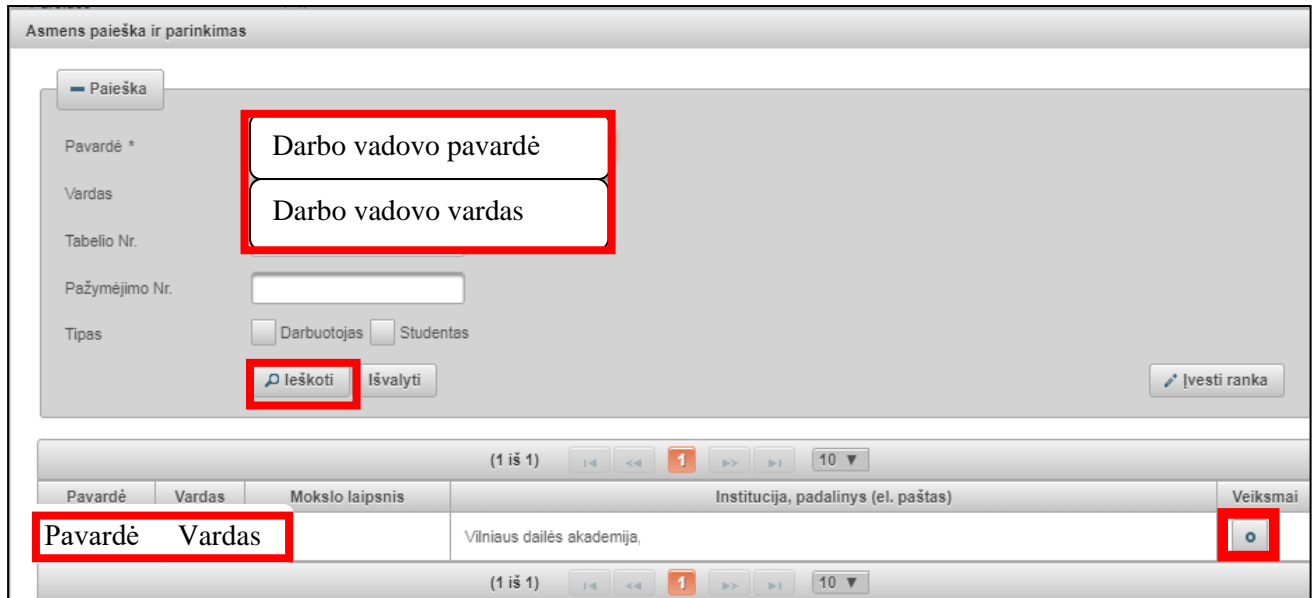

#### Įkėlę savo baigiamojo darbo vadovo duomenis, pasirinkite atitinkamą Apibūdinimą: **Darbo vadovas (darbo konsultantas eksterno atveju)** ir paspauskite Patvirtinti.

Įsitikinkite, kad nurodytas teisingas darbo vadovo el. pašto adresas (jei reikia, pataisykite).

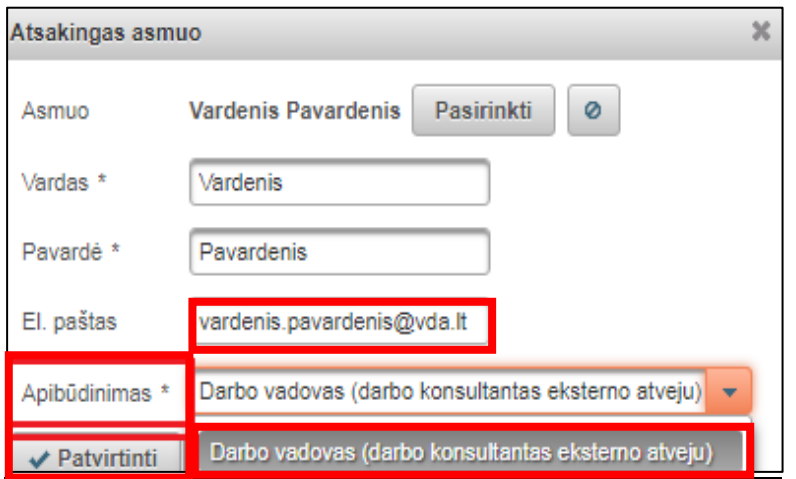

### **ŽINGSNIS 4**

**Pagrindinis failas** – įkelkite užbaigtą savo **baigiamojo darbo failą PDF formatu.** 

**Priedai** – galima įkelti baigiamojo darbo priedų įvairių formatų failus, kurie nebuvo integruoti į jau įkeltą pagrindinį failą PDF formatu. Įkeltiems priedams galioja pagrindinio failo prieigos sąlygos.

**Prieigos sąlygos** – nurodykite, kokiomis sąlygomis internete [eLABa paieškos](http://elaba.lvb.lt/) vartuose ir [VDA](https://vb.vda.lt/primo-explore/search?vid=VDA&lang=lt_LT)  [virtualioje bibliotekoje](https://vb.vda.lt/primo-explore/search?vid=VDA&lang=lt_LT) bus prieinamas baigiamojo darbo failas:

- **Laisvai prieinamas internete** [rekomenduojame pasirinkti šią sąlygą, nes tokiu būdu Jūsų darbas bus labiau matomas ir skaitomas internete];
- **Prieinamas tik institucijos(-ų) intranete** [darbas bus prieinamas tik VDA kompiuterių tinkle];
- **Neprieinamas** [internete bus prieinamas tik baigiamojo darbo aprašymas (metaduomenys)].

Galioja iki – pasirinkus Prieinamas tik institucijos (-ų) intranete ir Neprieinamas būtina nurodyti datą iki kada galios atitinkamos prieigos sąlygos. **Galima nurodyti maksimaliai 36 mėnesių, t. y. 3 metų prieigos ribojimo laikotarpį**. **Pasibaigus nurodytam ribojimų laikotarpiui baigiamojo darbo failas ir priedai, jei yra įkelti, taps laisvai prieinami internete.**

### **ŽINGSNIS 5**

**Licencinės sutartys su autoriumi**: dėl įkelto baigiamojo darbo saugojimo ir prieigos prašome susipažinti su elektronine licencine sutartimi, paspaudę Parsisiųsti licencinės sutarties sąlygas. Prašome palikti automatiškai nustatytą sutarties tipą – **Elektroninė**.

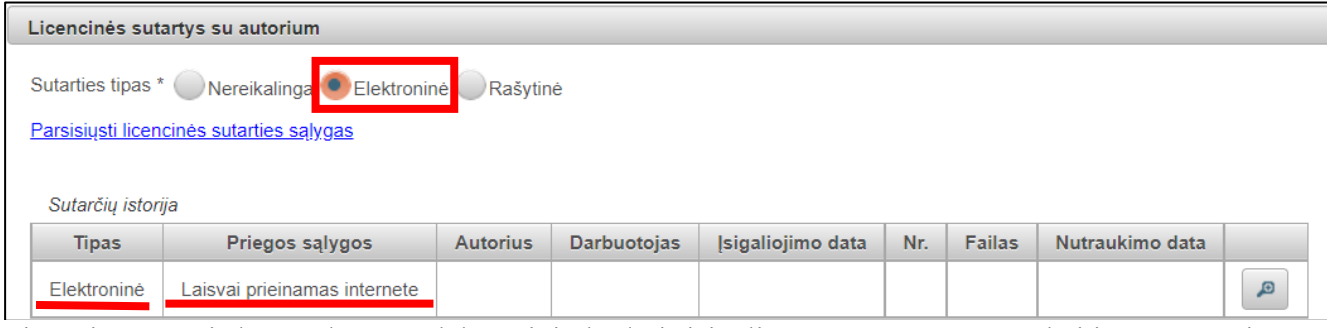

Licencinė sutartis bus sudaroma elektroniniu būdu ir įsigalios eLABa talpykloje, kai ją patvirtinsite Jūs (po darbo vadovo patvirtinimo talpykloje) ir VDA atsakingas bibliotekininkas (po baigiamojo darbo apgynimo).

### **Veiksmai** – pasirinkite veiksmą **Perduoti darbo vadovui** ir **Išsaugoti** .

Nurodytu el. paštu darbo vadovas gauna pranešimą apie baigiamojo darbo pateikimą talpykloje. Įkelto dokumento būsena tampa **Darbo vadovo tvirtinamas**.

**Po darbo vadovo patvirtinimo** (dokumento būsena – Autoriaus pasirašomas)

Gavę pranešimą el. paštu, prisijunkite prie darbo vadovo patvirtinto darbo ir atverkite darbo aprašymą

redagavimo režimu, paspaudę mygtukus:  $\alpha$  arba  $\alpha$  Redaguoti

**Licencinės sutartys su autoriumi**: patvirtinkite elektroninę licencinę sutartį – pažymėkite

Patvirtinu, kad duomenys pateikti licencinėje sutartyje yra teisingi (autorius).

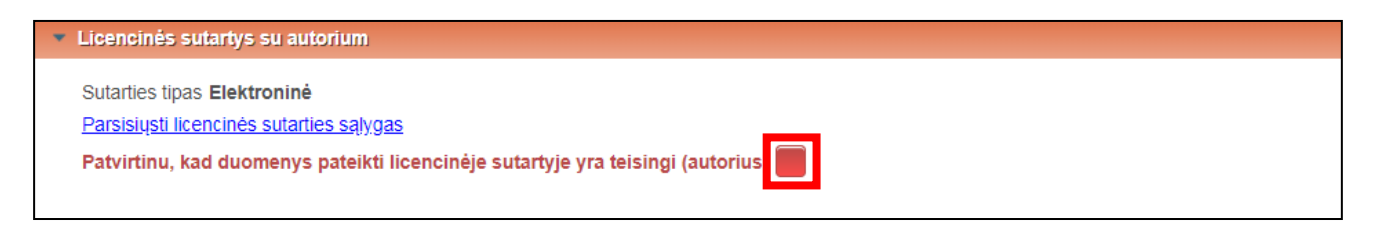

**Veiksmai**: pasirinkite veiksmą **Perduoti gynimui**. Paspauskite **Išsaugoti** .

Dokumento būsena tampa **Ginamas**.

**Jei talpinant baigiamąjį darbą iškyla klausimų, prašome kreiptis el. paštu [etd.elaba@vda.lt](mailto:etd.elaba@vda.lt)**

Aktuali informacija skelbiama bibliotekos interneto svetainėje adresu: <https://www.vda.lt/lt/biblioteka/naujienos/demesio-studiju-baigiamuju-darbu-talpinimas-elaba-talpykloje-2>

Atnaujinta 2024-04-29